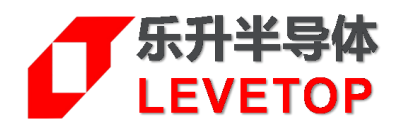

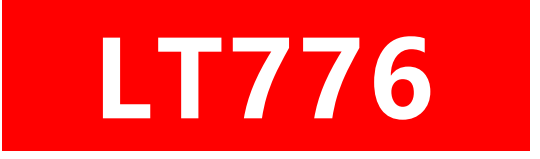

## **TFT 串口屏**

# **二次开发使用说明 Application Note**

**V1.0**

[www.levetop.cn](http://www.levetop.cn/)

Levetop Semiconductor Co., Ltd.

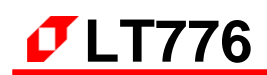

<u>目录</u>

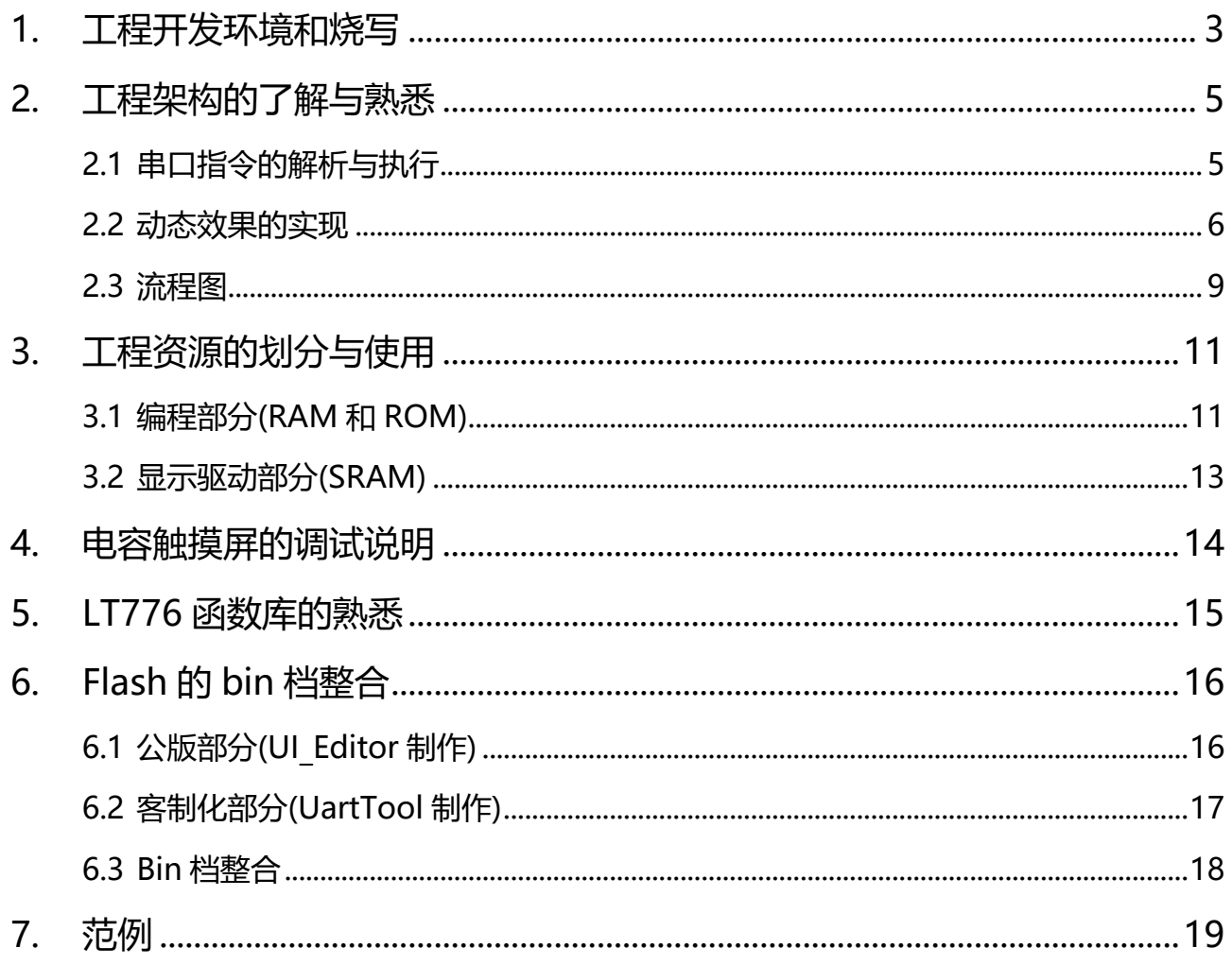

#### <span id="page-2-0"></span>**1. 工程开发环境和烧写**

LT776 的 MCU 对应着的编译工具是 Keil uVision5, 开发者需自行下载。

如图 1-1 所示, 向我们工程师获取到串口屏公版工程, 将工程导入后, 修改 "Options for Target"内的 User 设置, 在程序修改完成后, 点击"Rebuild"即开始编译, 编译成功后在工程的指定文件夹下可找到刚生 成的一个 Bin 文件。

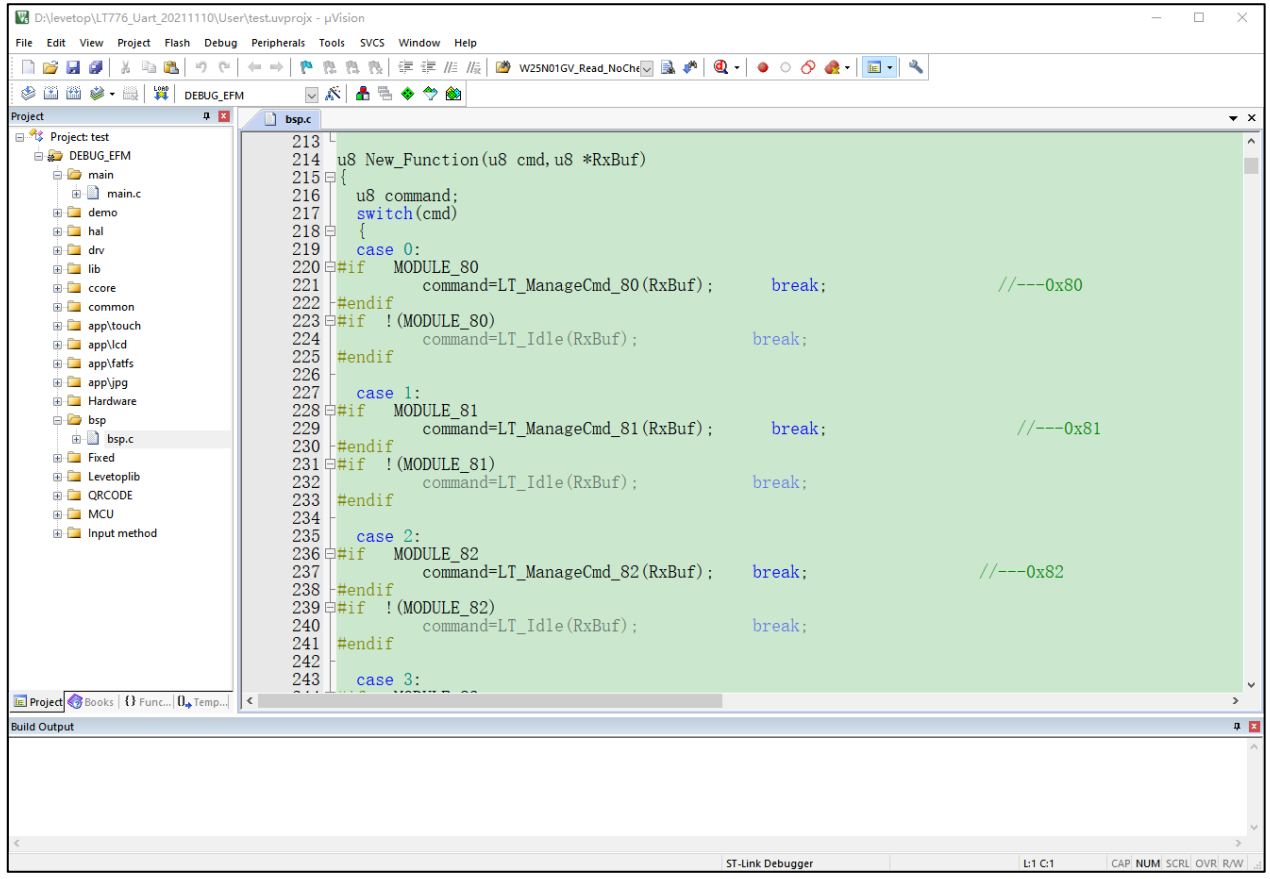

**图 1-1**

若使用 SWD 的方式下载程序,需要将文件"LT776.FLM"拷入 Keil uVision5 的文件夹中, 路径如图 1-2 所示。

拷入之后打开 Keil uVision5,选择"Options for Target"→"Debug"→点击 use 栏的"setting"→" Flash Download"→点击" add"→选中" LT776EFLash"→点击 "add", 当出现图 1-3 所示结果, 即可通 过 SWD 方式正常下载程序。文件"LT776.FLM"可咨询本公司的 FAE 工程师。

Mcu\_code.bin 和 UartTFT\_Flash.bin 可用 SD 卡更新, 具体使用方法可在我们官网上查阅相关手册或咨询 我们的工程师,后面的章节会讲到如何二次开发和如何整合公版和客制化的资源。

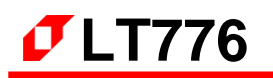

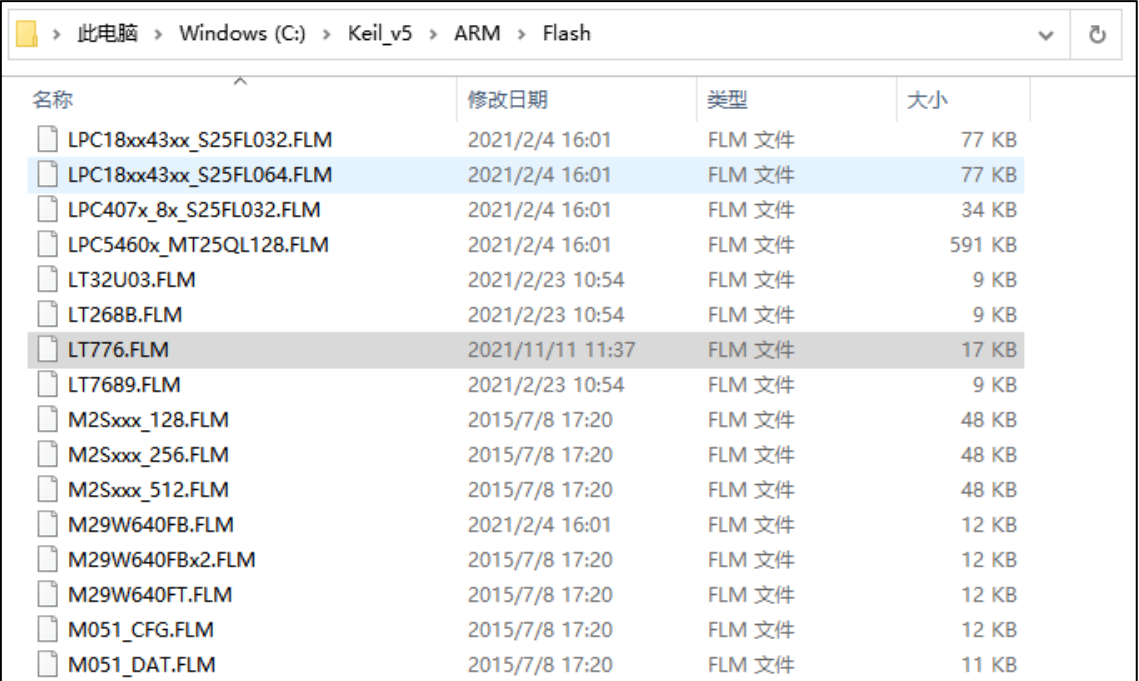

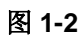

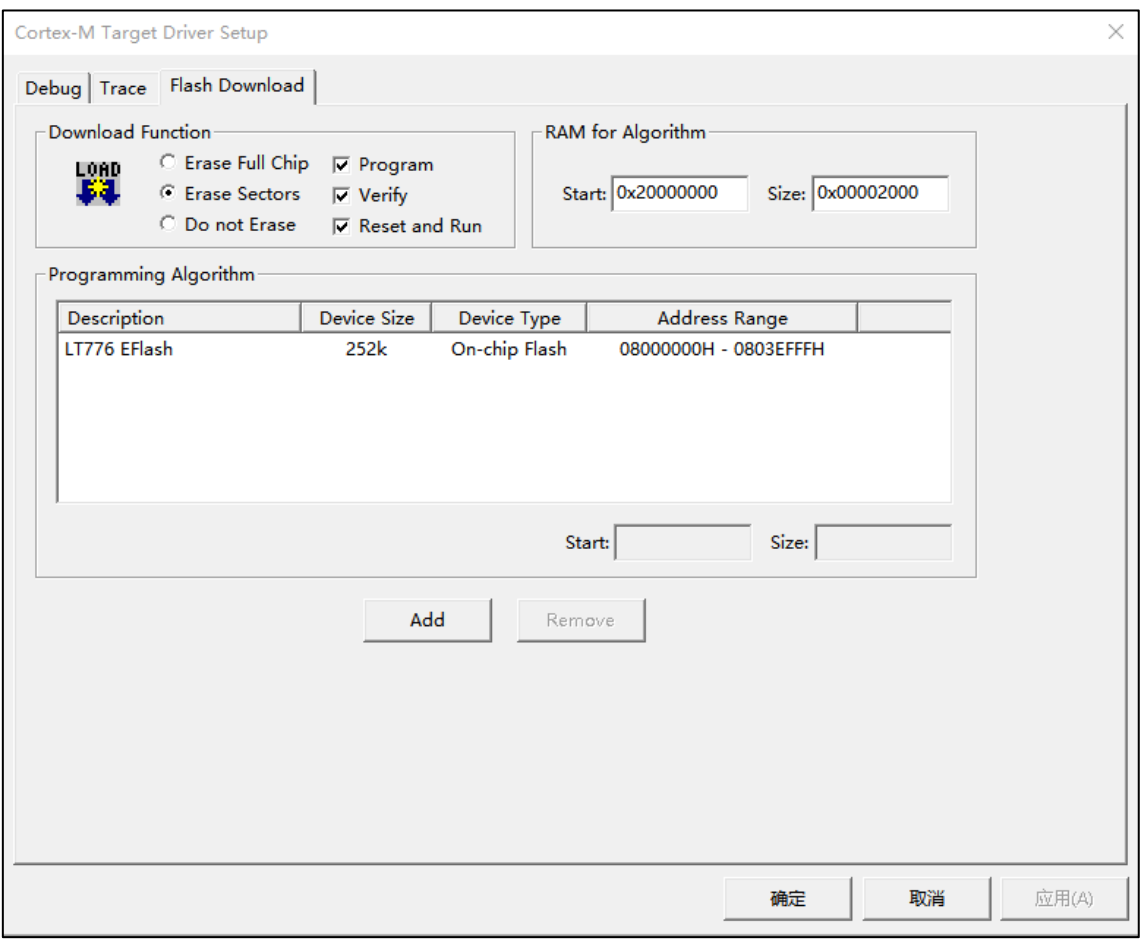

图 **1-3**

#### <span id="page-4-0"></span>**2. 工程架构的了解与熟悉**

#### <span id="page-4-1"></span>**2.1 串口指令的解析与执行**

main.c 下的 LT\_ReceiveCmd(gUsartRx.Buf) 是实时等待依次处理上位机发送过来的串口指令,符合 帧头帧尾格式 (0xAA 0xE4 0x1B 0x11 0xEE) 的指令, 会筛选进入到下一步 CRC 校验处理, 校验无误后 进入到 bsp.c 的 LT\_AnalyzeCmdInfo(&buf[1])开始执行处理相应的指令,80h—FFh 指令是公版所使用 到的指令 New Function(cmd,rxBuf)就是对此部分指令做的解析和执行, 这部分代码不建议私自大改, 如 有改动需求建议咨询我们工程师,每条指令对应的功能描述可参考"LT776 UartTFT AP Note Vxx CH" 文档。另外地我们留了一个区域来给客户进行二次开发,60h-7Fh 指令是客户可自定义的指令,通过 User\_Function(cmd,rxBuf)来处理自定义的指令。以 60h 指令举例,LT\_ManageCmd\_60(UINT8 \*rxBuf) 下可加入客户想加入的代码程序,一些简单的静态的显示功能可直接在此函数下完成,动态的显示功能后 面部分会有说明。如图 2-1 所示,该 60h 指令的功能是执行完后向上位机反馈了相关的串口指令信息。

MODULE 60  $\pm$ if u8 LT ManageCmd 60 (u8 \*rxBuf)  $\overline{1}$  $u8$  buf[3]; ul6 canvas  $w = 0$ ;  $u8$  oper = 0;  $if((gUsartRx.Count==9) || (cmd flag== 1))$  $buf[0] = rxBuf[0];$  $buf[1] = rxBuf[1];$  $buf[2] = 0x00;$ LT DataToPc(buf, 3);  $\overline{\phantom{a}}$ return OK;  $\mathbf{1}$ #endif

**图 2-1**

#### <span id="page-5-0"></span>**2.2 动态效果的实现**

如需加入我们串口屏公版方案没有的动态功能,请遵循以下的方式实现。以下以 81h 指令(循环显示图 片)和 A0h 指令(Button 功能)作为例子。

在 2.1 已经讲解过串口指令的解析工作是由 main.c 下的 LT\_ReceiveCmd(gUsartRx.Buf)来完成的, 那么简单的显示一张图片是可以直接在解析完指令后就能够去执行,那么如果要实现动态的图片切换则要 使用定时器来和主程序和一起配合来完成, 如图 2-2、2-3 和 2-4 所示, main.c 的 TurnForm() 实际是进 行图片切换的函数, bsp.c 的 LT\_ManageCmd\_81(UINT8 \*rxBuf)成功解析指令后, 打开定时器标志位 gOpen81,然后在 main.c 的 while 循环中有序地实现图片循环切换。

如 2-2、2-5 和 2-6 所示, bsp.c 的 LT ManageCmd A0(UINT8 \*rxBuf)成功解析指令后, 会打开 ControlFlag 标志位, 剩下的触摸的判断与逻辑的工作就交由 main.c 的 button()来执行, 触摸相关的功 能需要结合触摸读取函数 gTpInfo.scan()和触摸状态 gTpInfo.sta 来编写程序。

因此要注意, TurnForm()和 button()这些在 main.c 的 while 循环中执行的函数, 不要在程序里加 入死循环或很长的延时,这样会影响到公版的串口指令解析和其他动态功能的运行。

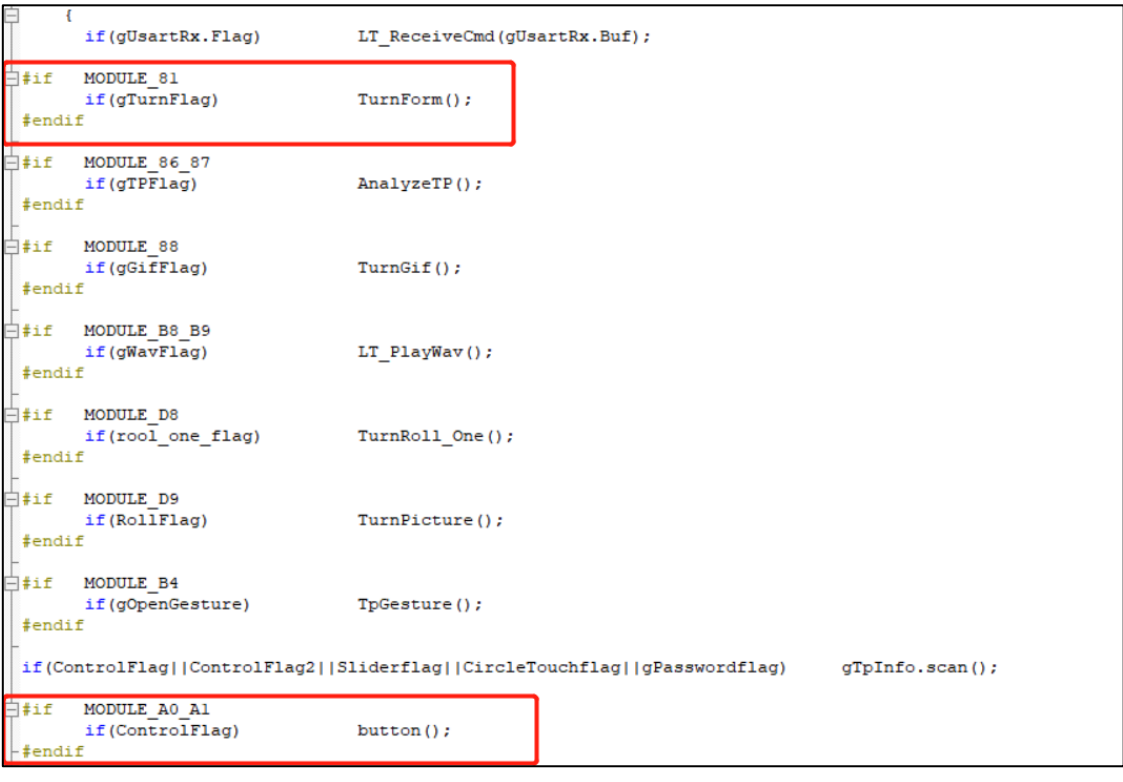

**图 2-2**

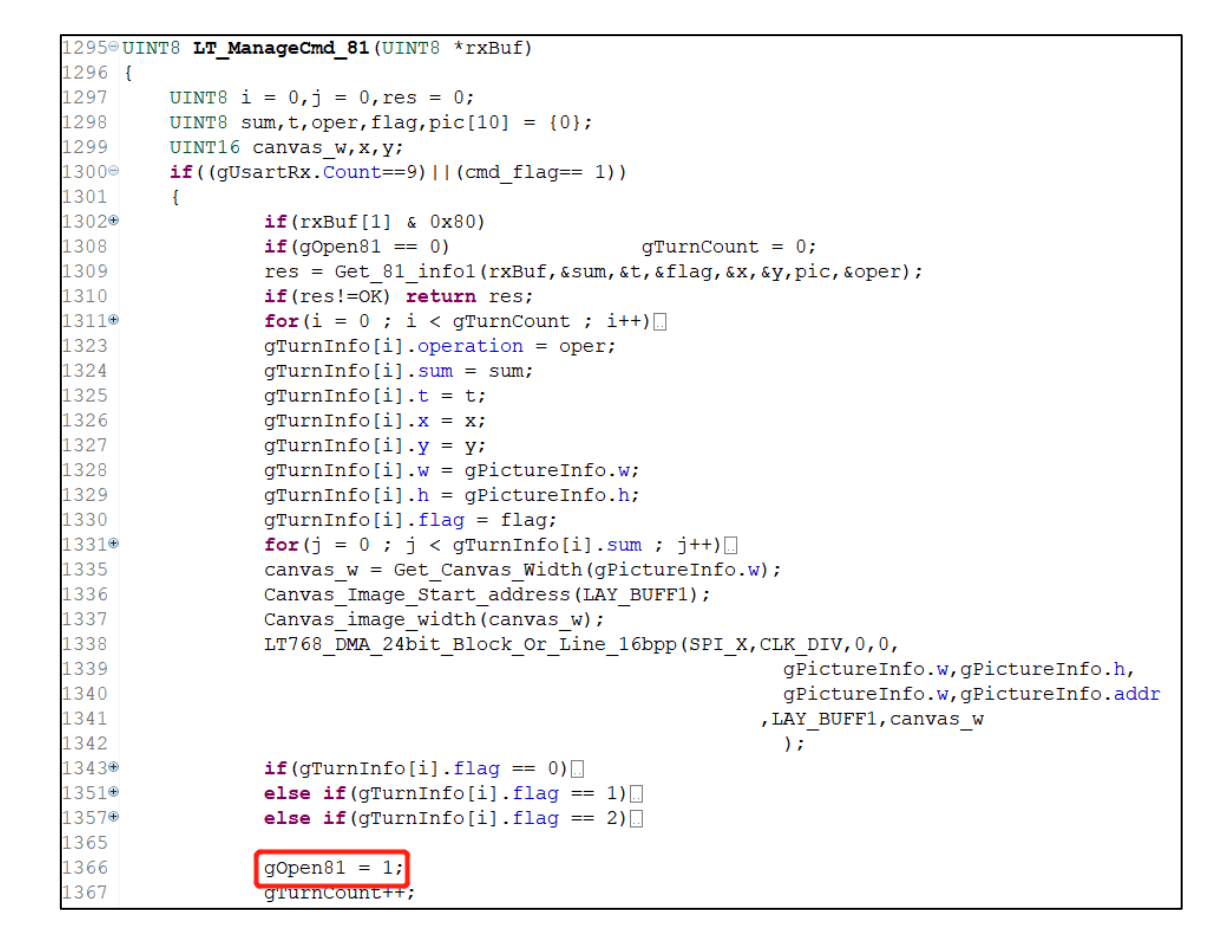

**图 2-3**

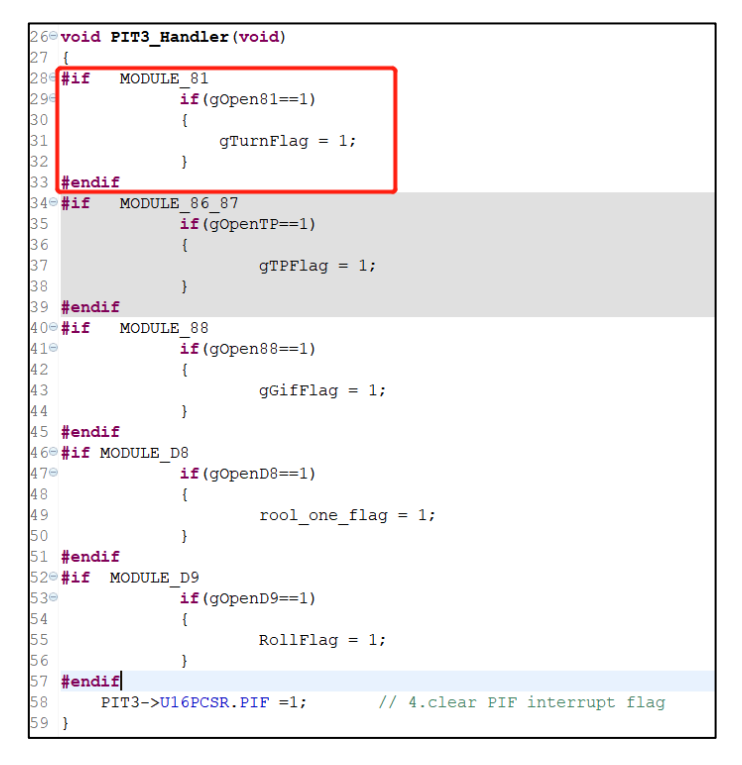

**图 2-4**

LT776\_UartTFT\_2<sup>nd</sup>\_DV\_Note / V1.0

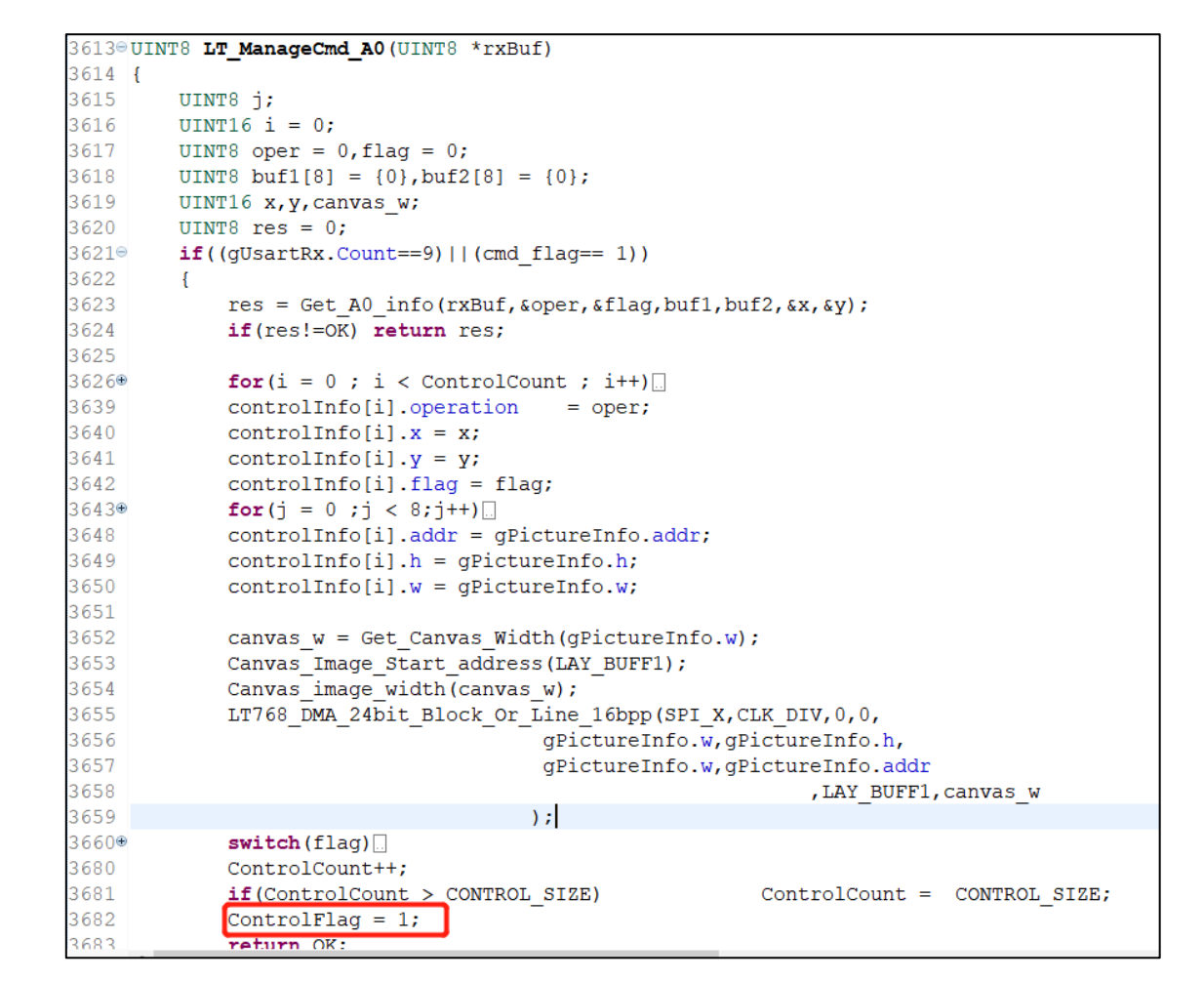

**图 2-5**

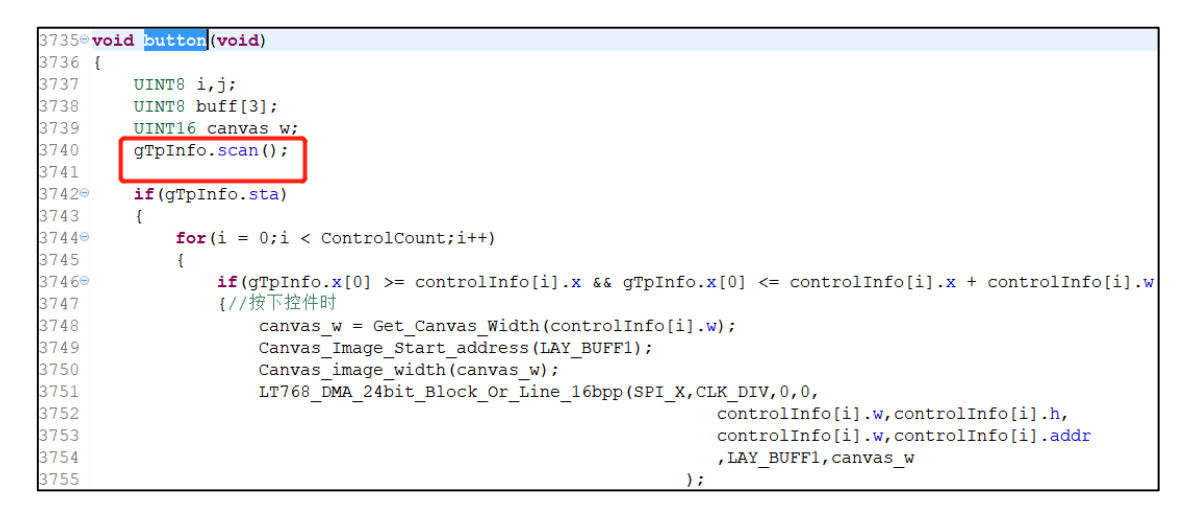

**图 2-6**

#### <span id="page-8-0"></span>**2.3 流程图**

以 81h 指令(循环显示图片)和 A0h 指令(Button 功能)作为例子。图 2-7 和图 2-8 分别为 81h 指令和 A0h 指令程序执行的流程图。

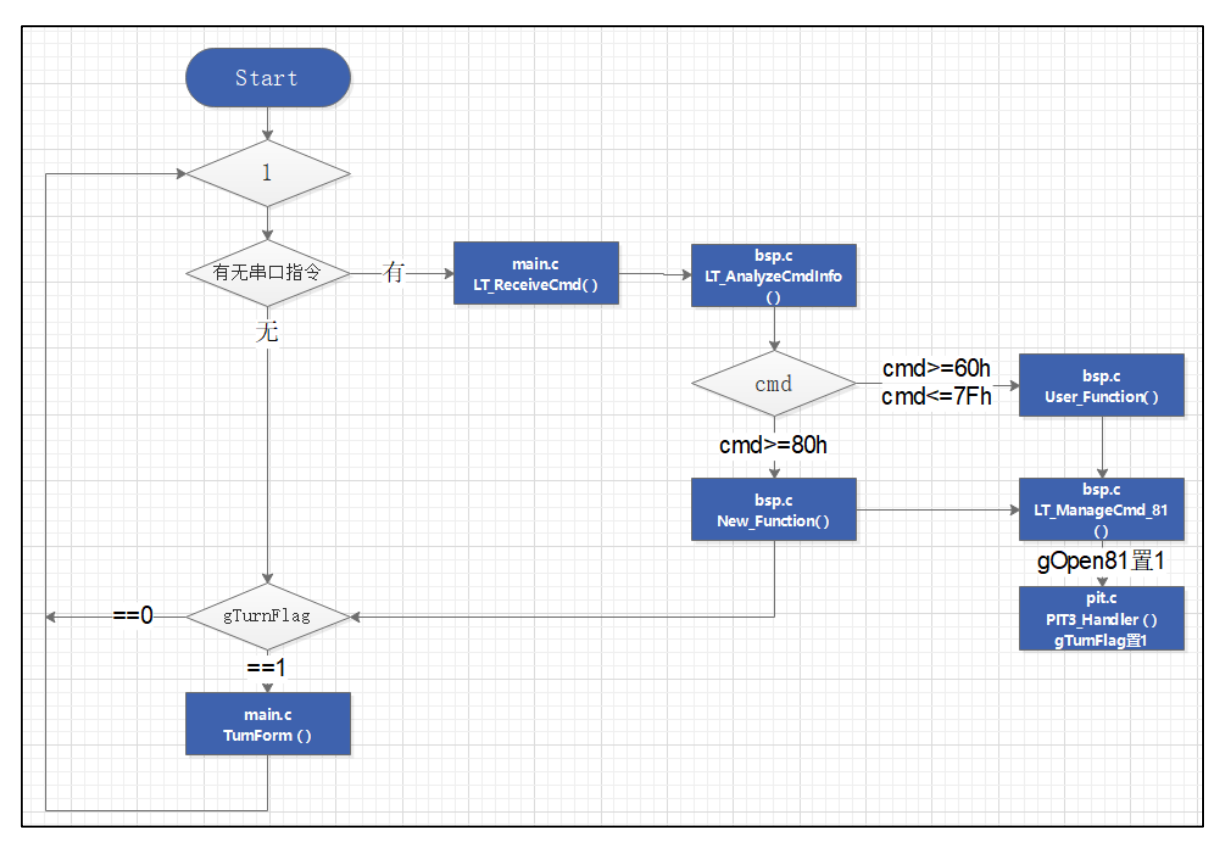

**图 2-7**

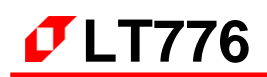

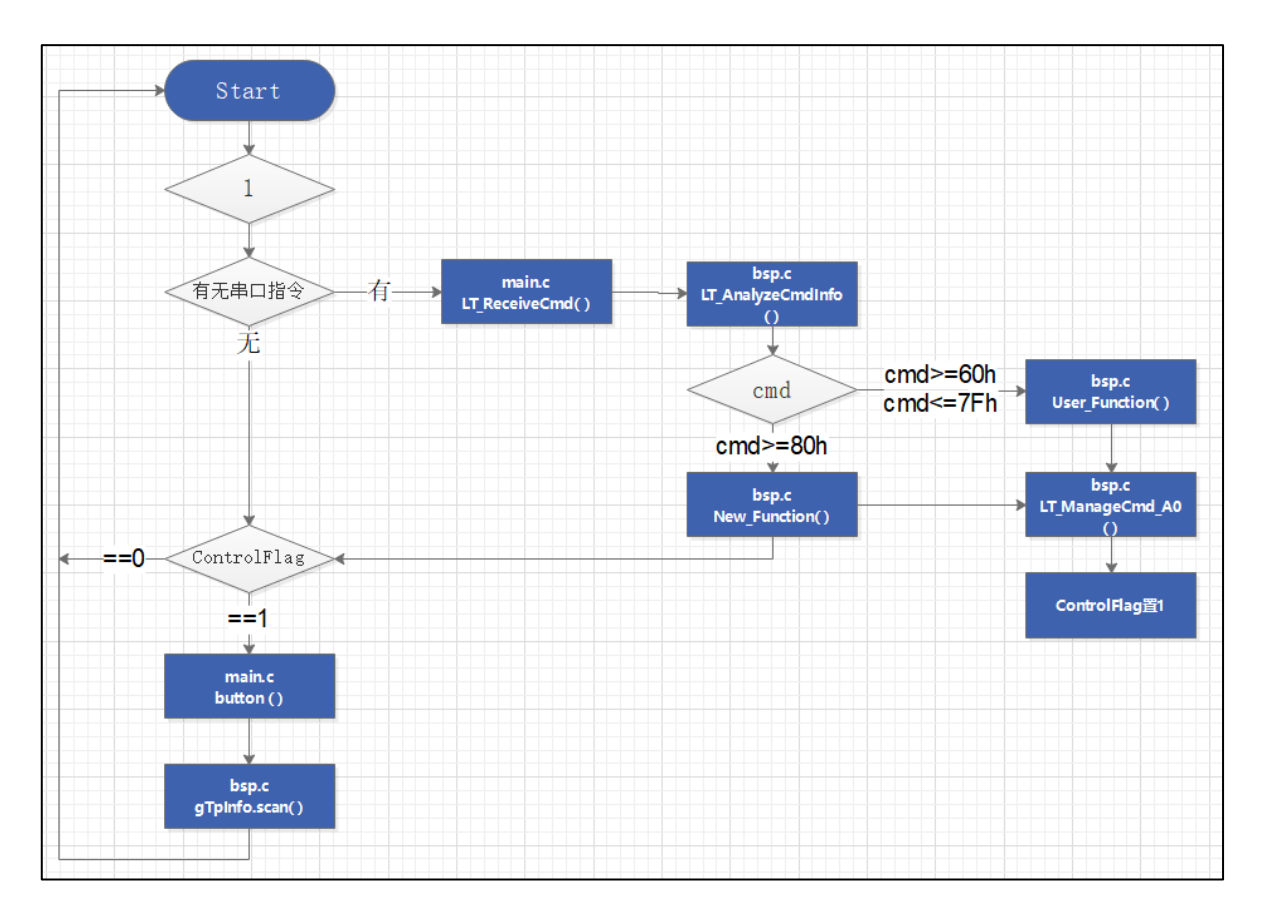

**图 2-8**

#### <span id="page-10-0"></span>**3. 工程资源的划分与使用**

因为芯片内部资源是有限的,以LT776的MCU来说,编程部分的RAM是128KBytes,ROM是256KBytes, 显示驱动部分的显存 SRAM 是 16Mbytes, 所以在二次开发的时候需要注意各资源的使用情况, 以保证串口屏 的工程能够正常的运行。

#### <span id="page-10-1"></span>**3.1 编程部分(RAM 和 ROM)**

如图 3-1 所示,公版版工程的程序打开了大部分的功能,图中的宏定义选择,客户可根据实际需求来 选择是否打开相应的指令功能。从图 3-2 中可以看到, 以目前打开的大部分功能来看, 成功编译后, 工 程的 ROM, 即程序量已经使用了 87048 Bytes (text), RAM 使用了 47168 Bytes (data+bss), 因此二次 开发要注意的是,新定义的函数里声明了局部变量不可过大,以目前工程举例的情况来说,局部变量定义 的大小不可超过 (48K - 47168), 否则会导致程序出错。所以有些指令功能用不到的话, 建议是选择不打 开。

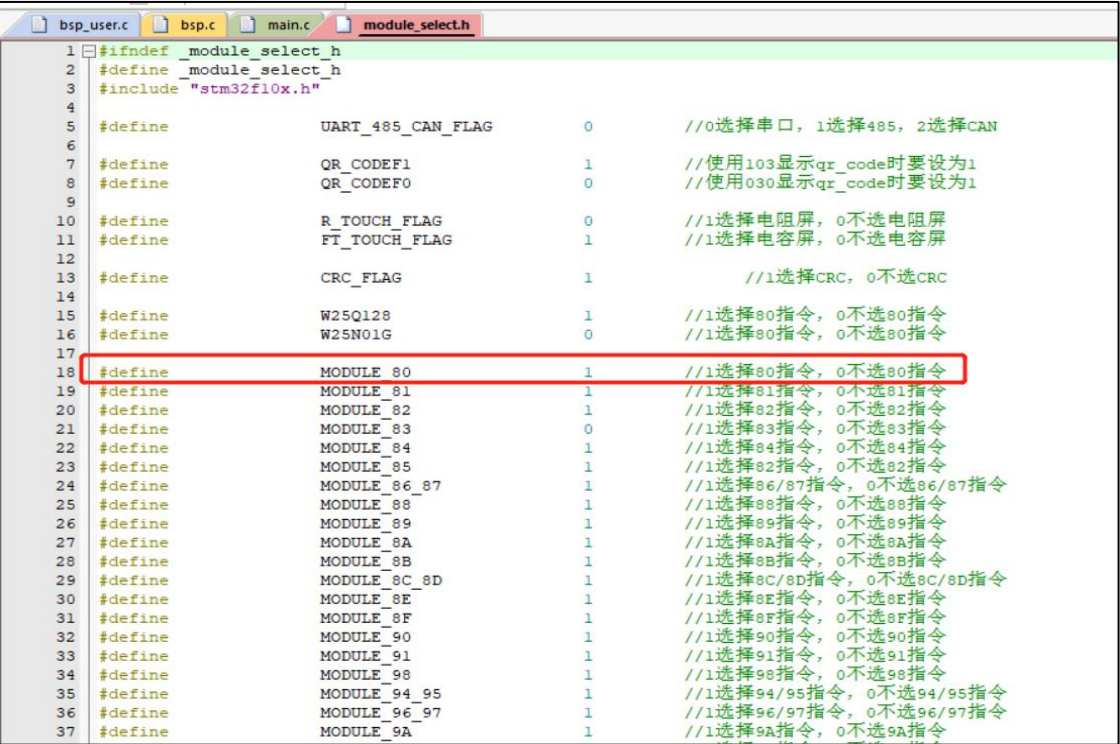

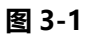

**Build Output**  $linking...$ Program Size: Code=80716 RO-data=5316 RW-data=1016 ZI-data=46152 FromELF: creating hex file... ".\OBJ\MCU Code.axf" - 0 Error(s), 39 Warning(s). Build Time Elapsed: 00:00:12

**图 3-2**

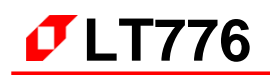

之前在第一节说过,我们留了个区域 User\_Function(cmd,rxBuf)给客户自行添加指令,图 3-3 所示,建 议客户是在 bsp\_user.c 和 bsp\_user.h 文件中添加自定义的功能函数。

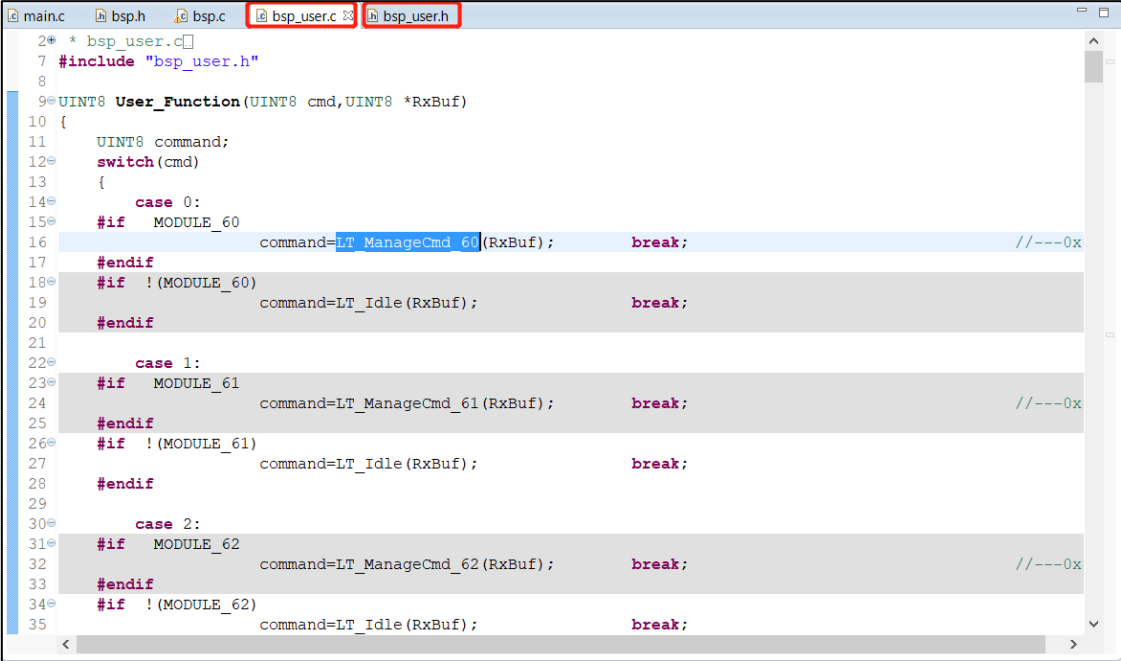

**图 3-3**

#### <span id="page-12-0"></span>**3.2 显示驱动部分(SRAM)**

显示驱动部分的 SRAM 是 16Mbytes, 以 800\*480 分辨率的屏为例子, 按照我们串口屏方案对图层的 划分,有 21 层图层可使用,如图 3-4 所示,是我们已有的串口指令功能定义的图层,这部分宏定义建议不 要乱改,若用不到的指令功能可关闭,那么对应的图层资源可空出作为自定义功能的图层资源,相关指令 功能使用到的具体的图层资源可咨询我们工程师。

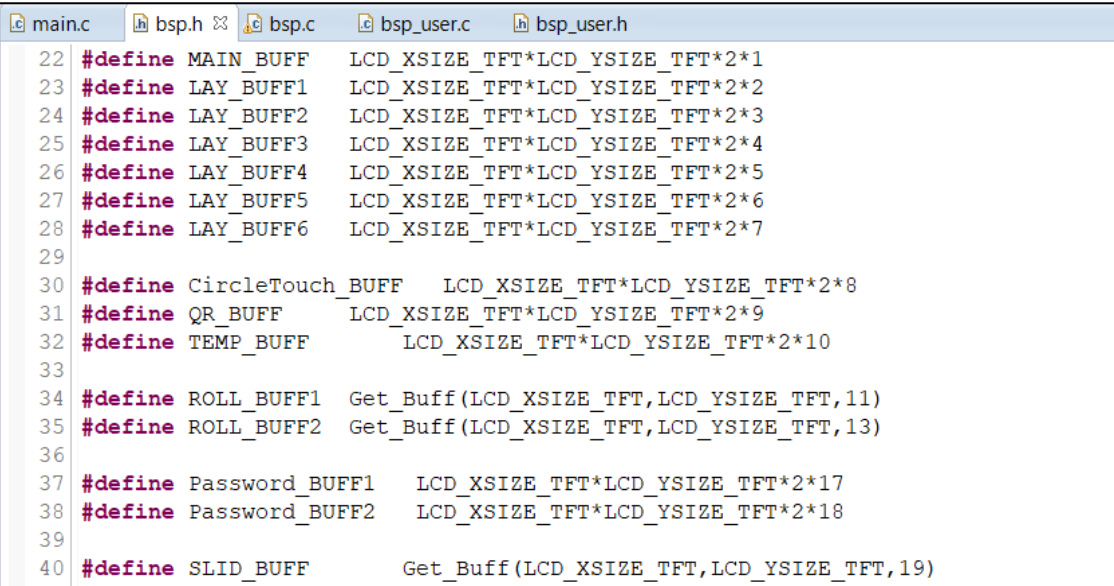

**图 3-4**

如图 3-5 所示, 建议自行在 bsp.user.h 文件中添加对图层的宏定义:

|  | $c$ main.c                 | h bsp.h                                                           | <b>C</b> bsp.c | ld bsp user.c | h bsp_user.h &                                                                                        |  |                    |  |
|--|----------------------------|-------------------------------------------------------------------|----------------|---------------|----------------------------------------------------------------------------------------------------|--|--------------------|--|
|  |                            | 39 #define                                                        | MODULE 77      |               |                                                                                                    |  | //1选择77指令,0不选77指令  |  |
|  | 40.                        | #define                                                           | MODULE 78      |               |                                                                                                    |  | //1选择78指令,0不选78指令  |  |
|  |                            | #define                                                           | MODULE 79      |               |                                                                                                    |  | //1选择79指令,0不选79指令  |  |
|  | 42                         | #define                                                           | MODULE 7A      |               |                                                                                                    |  | //1选择7A指令, 0不选7A指令 |  |
|  | 43                         | #define                                                           | MODULE 7B      |               |                                                                                                    |  | //1选择7B指令,0不选7B指令  |  |
|  | 44                         | #define                                                           | MODULE 7C      |               |                                                                                                    |  | //1选择7c指令,0不选7c指令  |  |
|  |                            | 45 #define                                                        | MODULE 7D      |               |                                                                                                    |  | //1选择7D指令,0不选7D指令  |  |
|  | 46                         | #define                                                           | MODULE 7E      |               | $\Omega$                                                                                              |  | //1选择7E指令,0不选7E指令  |  |
|  | 47                         | #define                                                           | MODULE 7F      |               |                                                                                                    |  | //1选择7F指令,0不选7F指令  |  |
|  | 48<br>49<br>50<br>51<br>52 | #define LAY MyBUFF0<br>#define LAY MyBUFF1<br>#define LAY MyBUFF2 |                |               | LCD XSIZE TFT*LCD YSIZE TFT*2*5<br>LCD XSIZE TFT*LCD YSIZE TFT*2*6<br>LCD XSIZE TFT*LCD YSIZE TFT*2*7 |  |                    |  |
|  | 53<br>54                   |                                                                   |                |               | UINT8 User Function (UINT8 cmd, UINT8 *RxBuf);                                                        |  |                    |  |

**图 3-5**

#### <span id="page-13-0"></span>**4. 电容触摸屏的调试说明**

硬件电路若是按照我们提供的的原理图来设计的,正常调试完后,用 SWD/SD 卡烧入我们给的程序固件到 776 和用对应版本的 UartTooL 或 UI\_Editor 上位机工具生成的 bin 到 Flash, 屏幕基本是能够正常显示的, 剩 下的可能就差 CTP 的调试, 我们公版程序的 TP 部分是根据 FT5216 来调试的, 客户若采用其它系列的 IC, 只 要触摸调试条件能达到我们制定的标准,是可以支持各种系列的 TP,我们调试过 FT、GT、ST 等类型的触摸屏, 如有调试疑问可向我们的工程师咨询。

如图 4-1 所示, gTpInfo.sta 这个标志位即为触摸状态(1:按下 0:松开), 所以在调试电容触摸屏的时候, 在读取坐标正确的同时,要保证手指按下时 gTpInfo.sta=1,松开后 gTpInfo.sta=0,另外 iic 读写和时序则需 根据实际情况来调试。

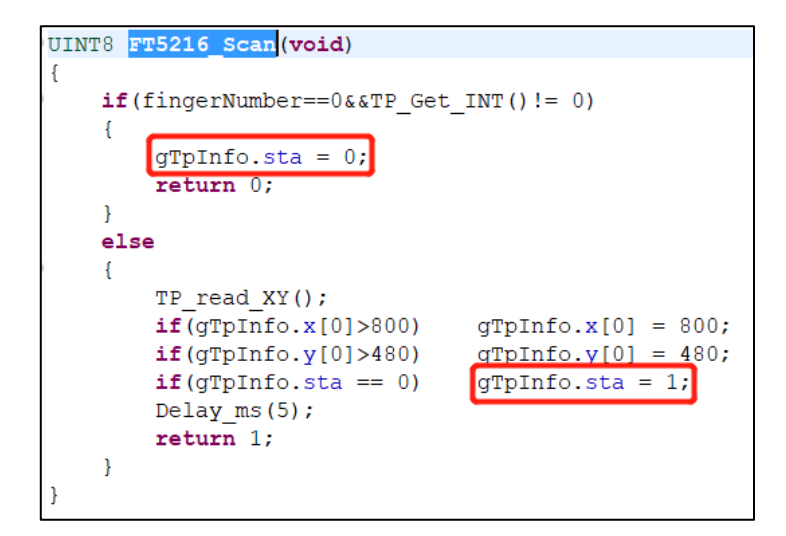

**图 4-1**

#### <span id="page-14-0"></span>**5. LT776 函数库的熟悉**

在自定义编程的时候,若涉及到与显示相关的操作,则需要调用我们 768 的函数库,因此客户要客制化开发的 话, 学会使用我们的 768 函数库是非常有必要的, 要显示图片无非就两个步骤, 从 Flash 取数据到 SRAM, 再 SRAM 到 SRAM 之间的处理, 至于更多的编程细节可参考我们串口屏公版的相关程序, 如有问题可咨询我们工 程人员,如图 5-1 所示,LT776\_Lib.c 和 LT776\_Lib.h 是 768 的函数库。

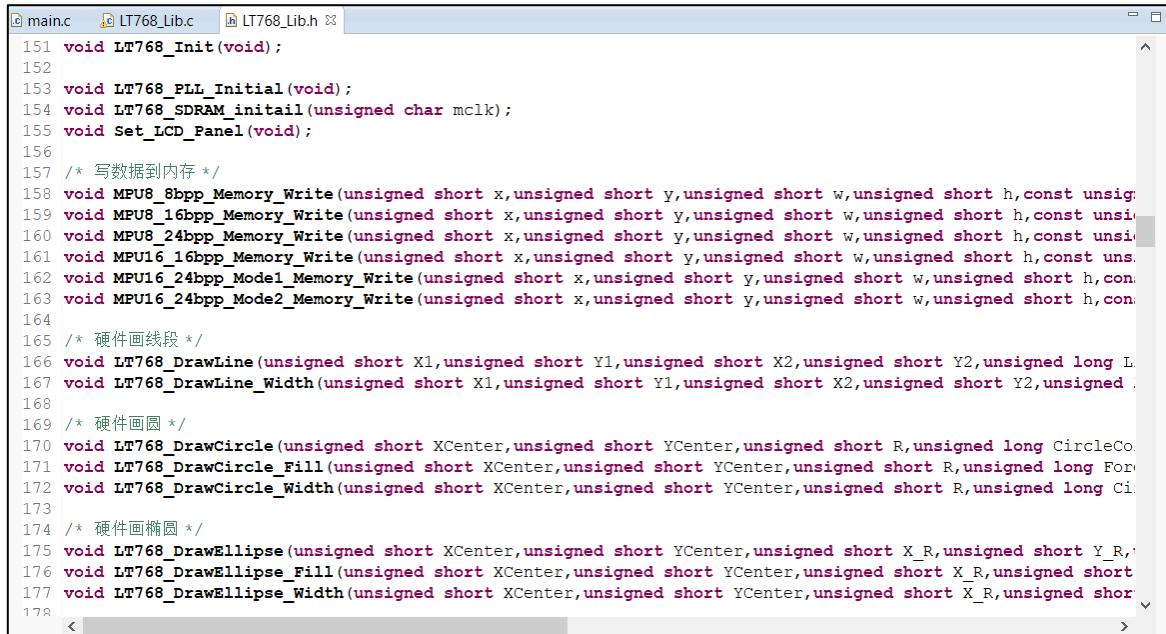

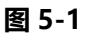

### <span id="page-15-0"></span>**6. Flash 的 bin 档整合**

前面我们说过了客户想要自定义的程序代码可在我们提供的指定接口内编写,那么另外的 Flash 的 bin 档 这部分则需要 UI Editor 和 UartTool 这两个上位机工具来配合, 以下我们用一个简单的例子来提供参考。

#### <span id="page-15-1"></span>**6.1 公版部分(UI\_Editor 制作)**

如图 6-1 所示, 是我们用 UI\_Editor 的工具来生成的一个 UartTFT\_Flash.bin 文件 (UI\_Editor 具体使 用方法可参考 UI\_Editor 应用手册, 这里不一一细说), 只需烧入这个 bin 档到 Flash 和烧录我们的公版 程序到 MCU, 这部分功能都可实现。

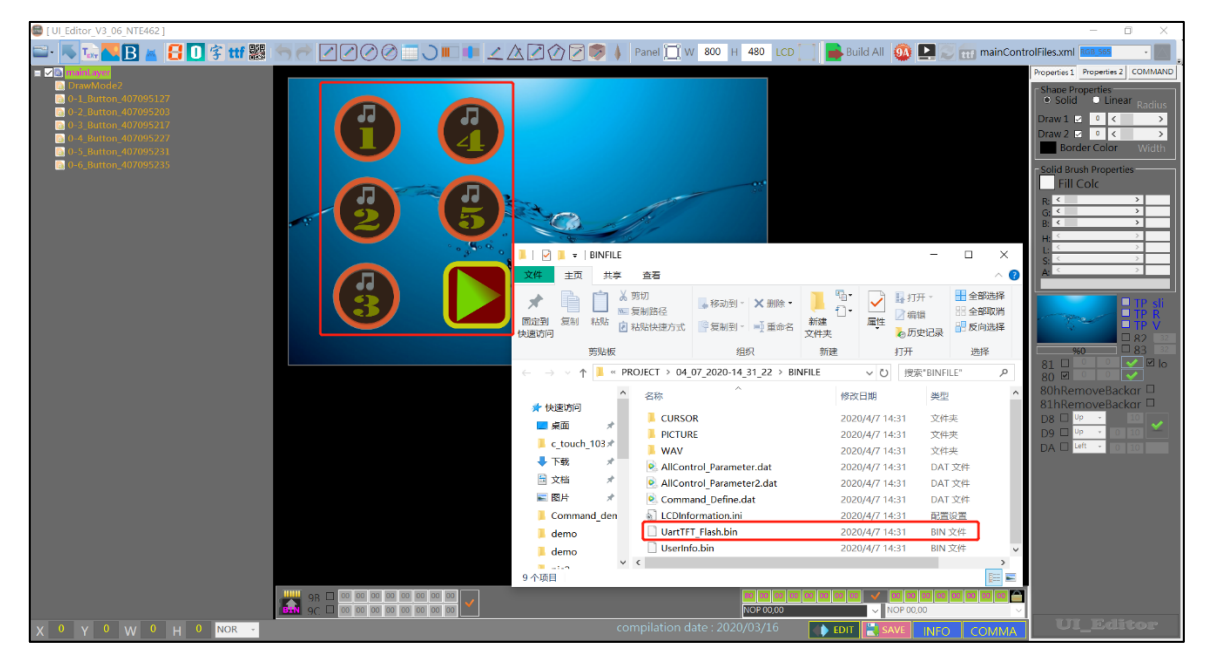

**图 6-1**

#### <span id="page-16-0"></span>**6.2 客制化部分(UartTool 制作)**

如图 6-2 和 6-3 所示, 用 UartTool 工具制作了两张图片的 bin 文件 (UartTool 具体使用方法可参考 UartTool 应用手册)在 bin 文件生成的同时, 有个 txt 文档也对应地生成了, 此文档记录了该图片的宽度、高度和数据 大小等,这里就以一张不带透明度的图片和一张带透明度的图片作为例子

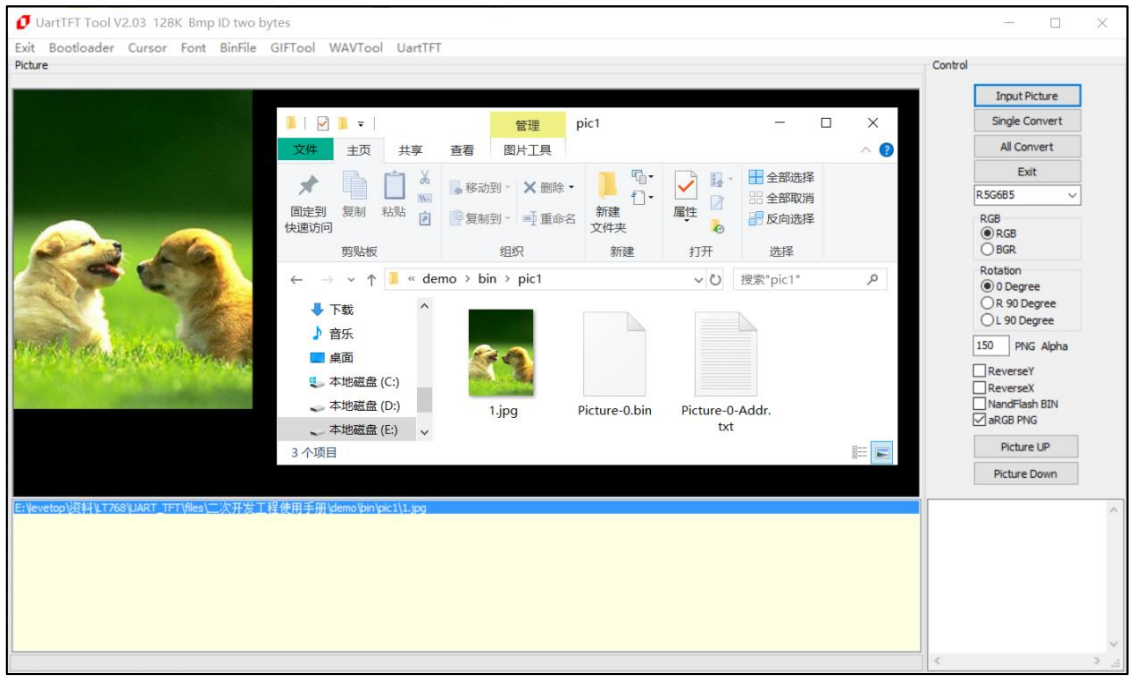

**图 6-2**

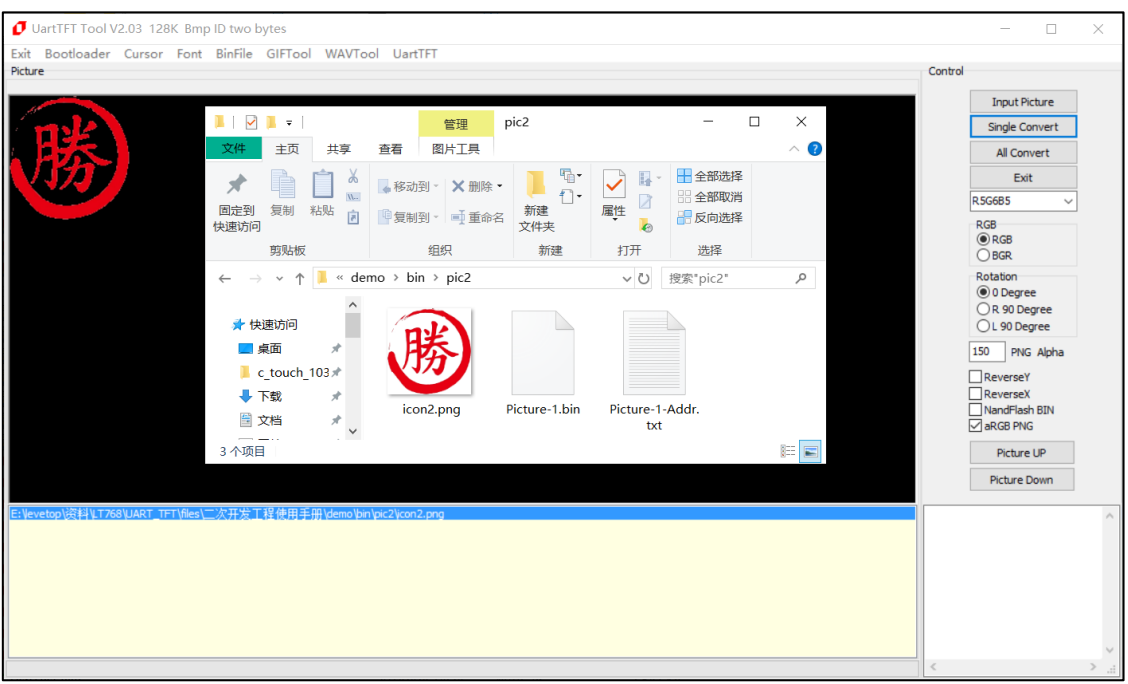

**图 6-3**

LT776\_UartTFT\_2<sup>nd</sup>\_DV\_Note / V1.0

#### <span id="page-17-0"></span>**6.3 Bin 档整合**

如图 6-4 所示,需要将 UartTFT\_Flash.bin 放在地址 0 的地方,后面就可以按顺序地添加自定义部分的 bin 文 件,随后只要将 All.bin 烧入到 Flash 中, bin 档整合工作就算完成,图 6-5 中记录了各 bin 档的起始存放地址, 客户自定义编程的时候就需要使用到这些地址。

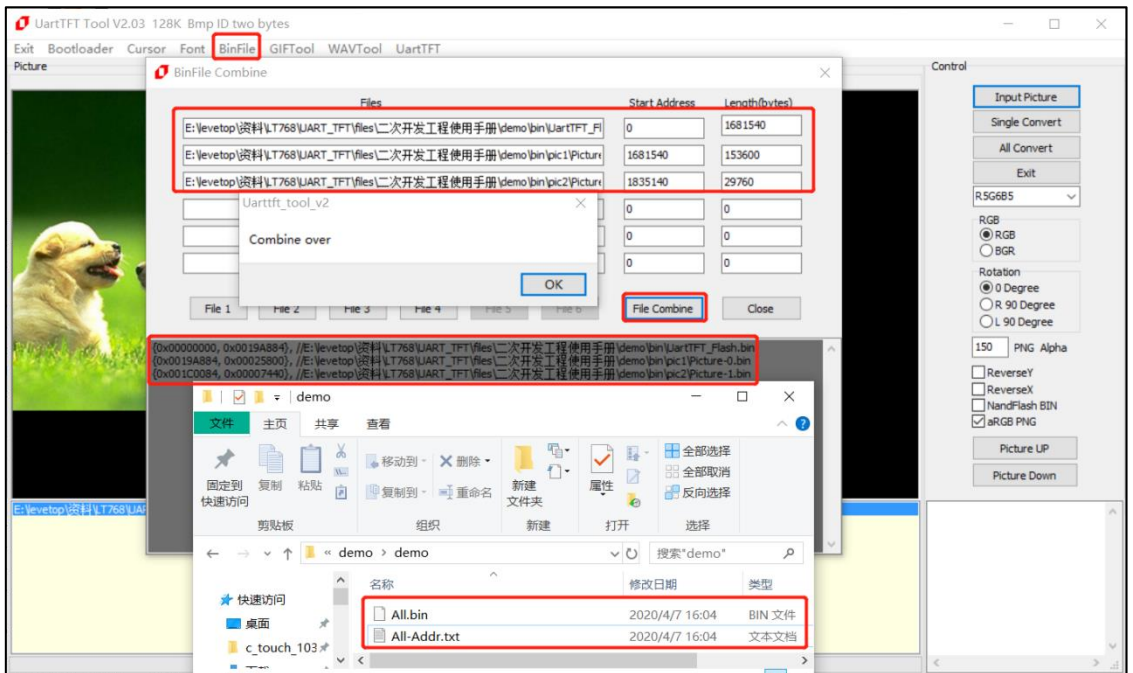

**图 6-4**

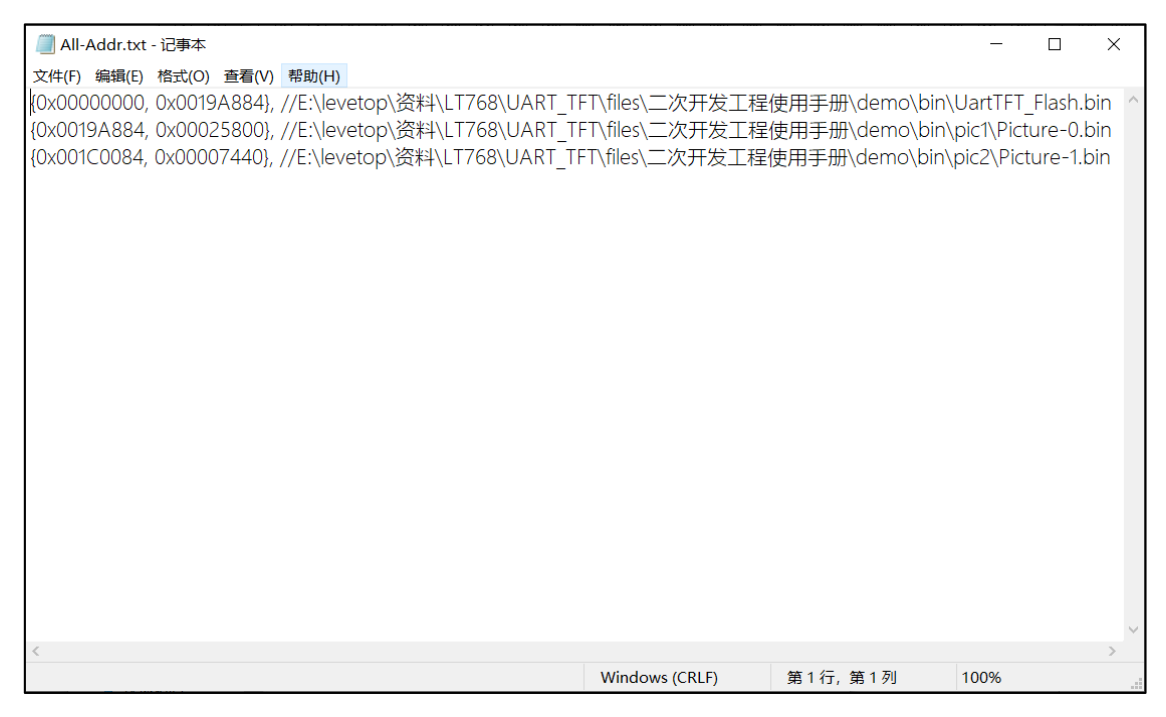

**图 6-5**

#### <span id="page-18-0"></span>**7. 范例**

现在以第6节的 All.bin 烧入 Flash 作为前提, 来简单地告知怎么结合串口指令来调用显示图片, 以自定义 60h 指令作为例子。

如图 7-1 所示,我们先声明和定义图片信息的结构体,此目的是方便后面更改这些参数(分别为左上角 X 坐标、Y 坐标、图片宽度、图片高度、Flash 存放起始地址和图片类型标志位)。

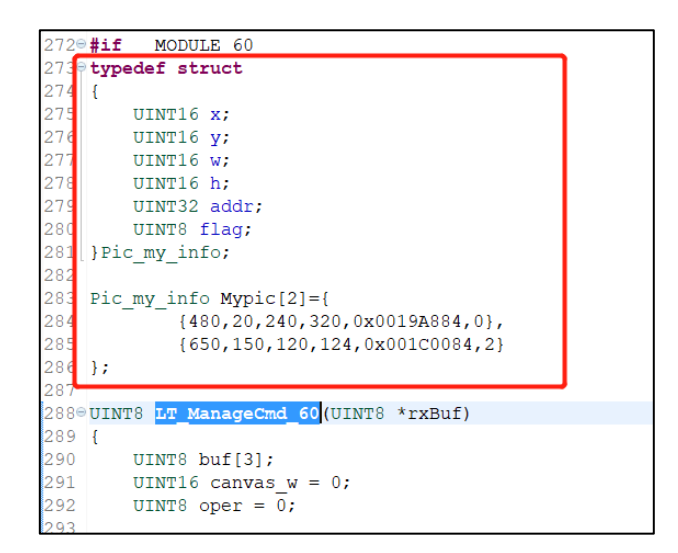

**图 7-1**

如图 7-2 所示,**1** 部分的 LT776\_DMA\_24bit\_Block\_Or\_Line\_16bpp( )函数就是结合 DMA 从 Flash 读数 据到我们规划的 LAY BUFF1 显存(SRAM)区域, 2 部分则是判断图片类型标志位的不同来对 LAY BUFF1 中的 数据进行对应的处理。

LT776 BTE Memory Copy()这个是最基本的显存数据 copy 的函数, 即将 LAY BUFF1 的数据原样的复 制到 0 地址 (默认定义为主视窗的起始地址)的显存位置,此步骤操作后我们就能马上看到在屏幕上显示出来 的图片。

LT776 BTE Memory Copy Chroma key和 BTE Pixel 16bpp Alpha Blending 则是针对带透明度图片 的处理, 功能是先对 LAY BUFF1 里特定的数据做特定的处理再 copy 显存数据, 具体使用方法可查阅 768 函 数库的 AP\_Note 或咨询我们的工程师。

LT776\_UartTFT\_2<sup>nd</sup>\_DV\_Note / V1.0

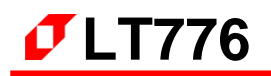

JINT8 LT\_ManageCmd\_60(UINT8 \*rxBuf)

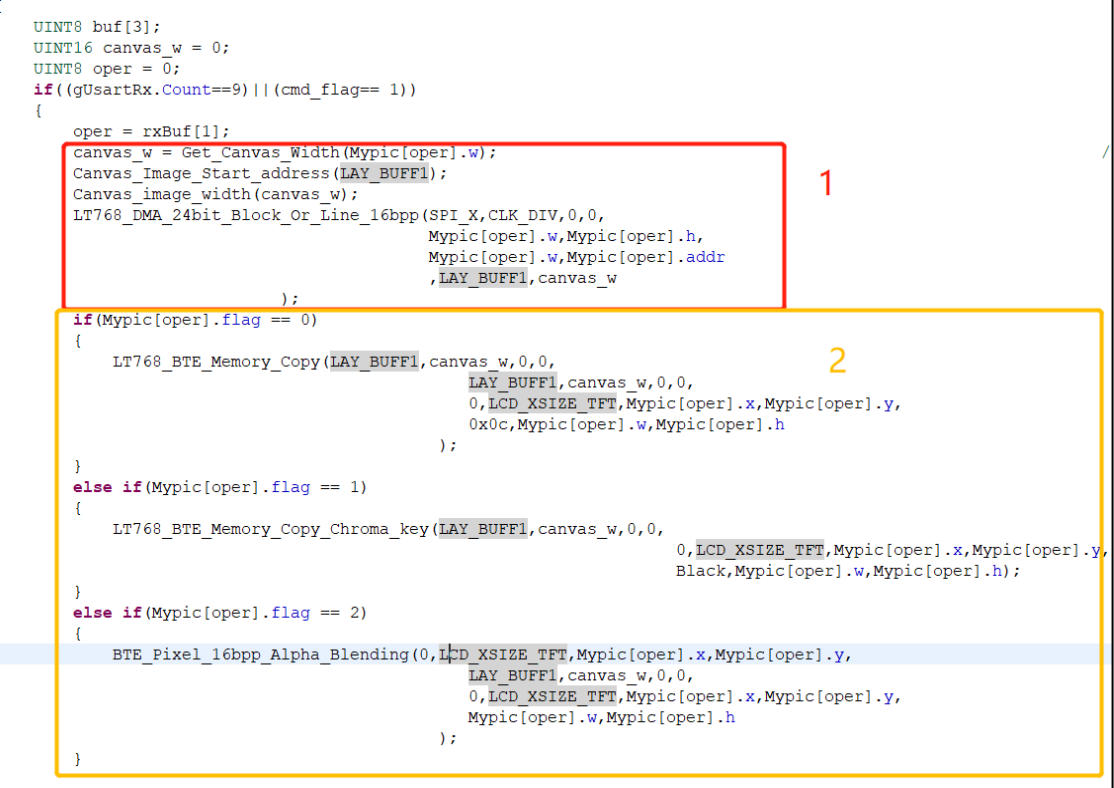

**图 7-2**

程序写完后,我们就可以用上位机或串口工具模拟分别发送 AA 60 00 0B 2A E4 1B 11 EE 和 AA 60 01 1B 0B E4 1B 11 EE 来验证一下显示的 All.bin 里自定义添加的 bin 对应的图片是否正常, 如图 7-3 所示, 左边显 示的图片为 UI\_Editor 生成的 bin 部分对应的图片和功能, 调用了 A0 00 — A0 05 的指令, 右边的两张图则 分别为执行了指令 60 00 和 60 01 的效果。

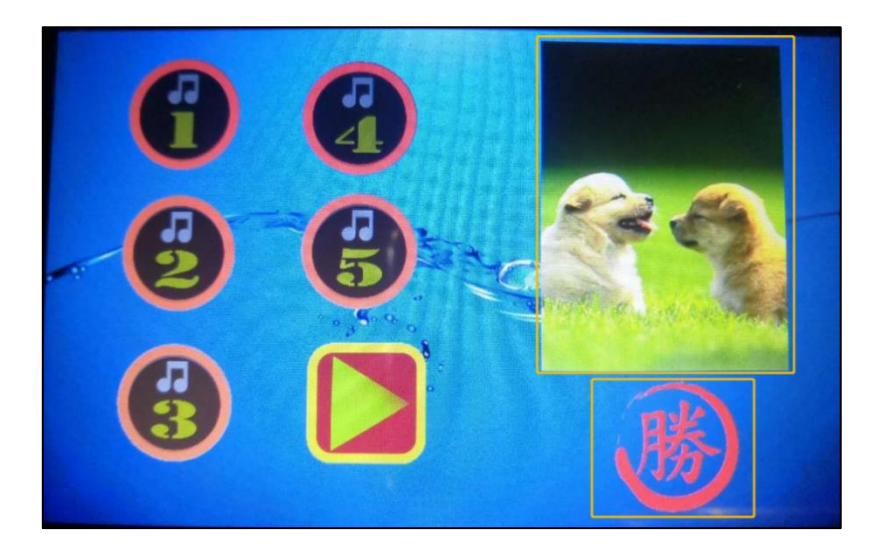

**图 7-3**